## Creating a Video Blog Entry Online

- 1. Go to [http://www.screencast-o-matic.com](http://www.screencast-o-matic.com/) website
- **Start Recording** 2. Click the Start Recording button
- 3. Select your microphone from the list
- 4. Select your webcam
- 5. Click on the red record button.
- 6. When it has finished recording, you can save it as and Flash flv file, or upload it to SOM (Screencast-O-Matic website). You will need to create an account to upload it.  $0.0100 \times 10^{-10}$
- 7. When uploaded, you can deselect the options at the bottom, then click Upload.
- 8. Once uploaded, you can view it. You could email the link to your tutor.
- 9. You can also include the video as an entry in your blog. You will need to copy the Embed Code from the Screencast-O-Matic page.
	- a. When logged into the [http://lcbglobal.org](http://lcbglobal.org/) website, click on My Profile
	- b. Click on the blue tab Blog
	- c. Now you can [Add a new entry](http://lcbglobal.org/blog/edit.php?action=add)
	- d. To embed your video into the page, click on the Toggle HTML Source button, then paste the code you selected in step 9 here. Click back on the Toggle HTML Source button again to continue editing your blog entry.
	- e. Click Save Changes at the bottom of the page.
	- f. Your blog entry and your video are now viewable by all of the participants in your class, as well as your tutor.

**ALLEGE OF P** My Profile | Logo

10. Your video is now online. You can delete it anytime that you desire.

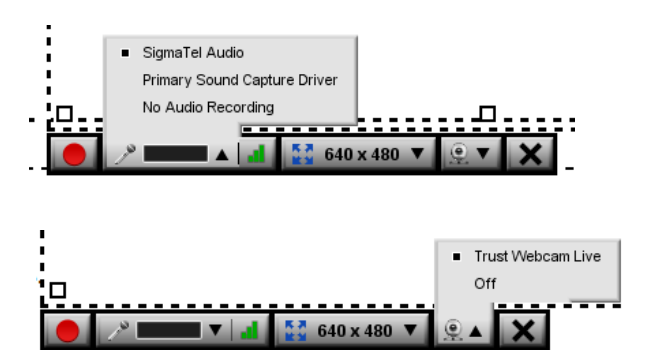

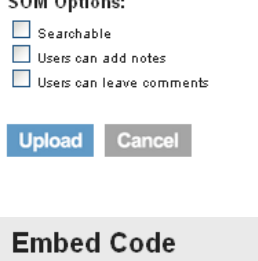

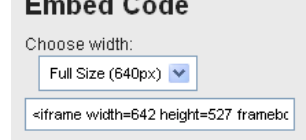

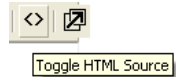